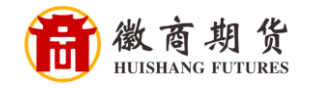

中国很行

## 中国银行手机银行银期签约流程

登录中国手机银行,点击"更多"

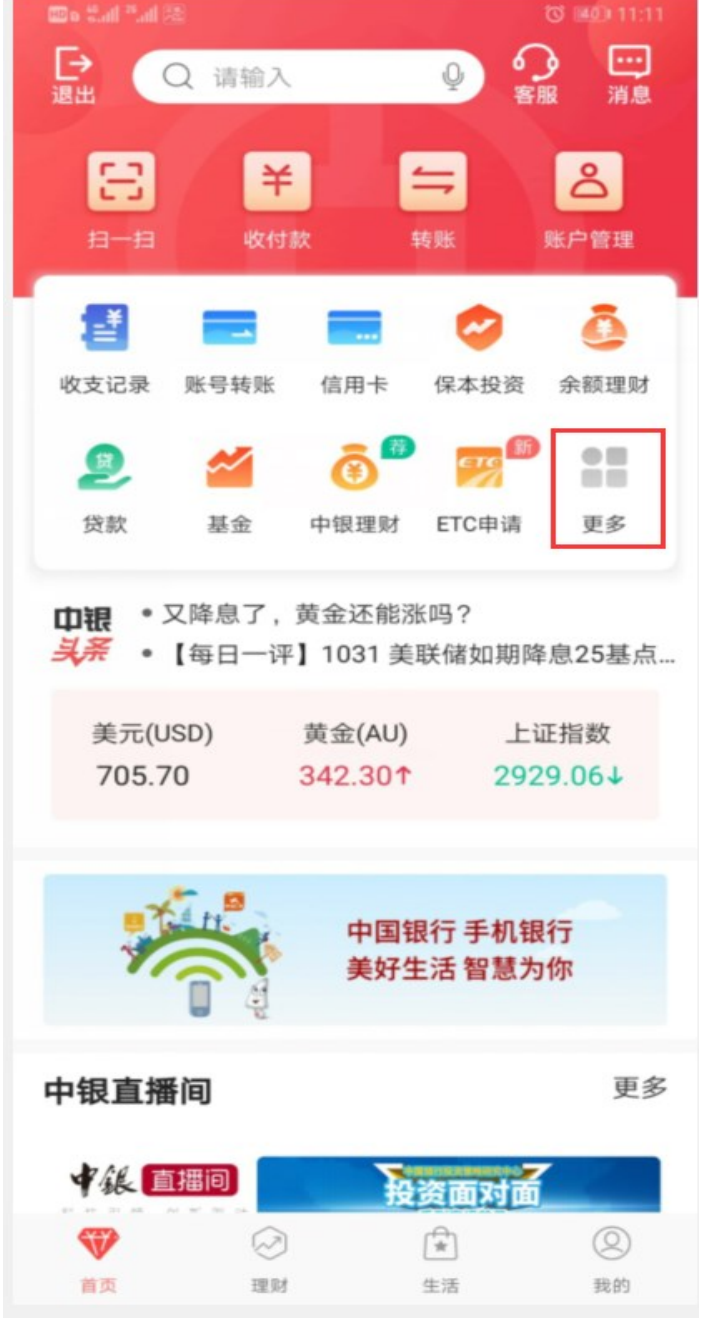

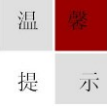

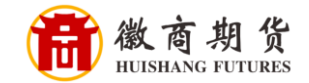

| 55 lh." lh.2 o    |                      |          | ◎ 图0 11:12 |
|-------------------|----------------------|----------|------------|
| ≺                 | Q 请输入                |          | 编辑         |
| 気账                | 我的持仓                 | 理财<br>支付 | 信用卡        |
| 理财                |                      |          |            |
|                   |                      |          |            |
| 中银理财              | 基金                   | 保本投资     | 余额理财       |
| ٠J                | ・存                   |          | $\sim$     |
| 保险                | 存款管理                 | 账户贵金属    | 中银慧投       |
|                   |                      | 债        |            |
| 结汇购汇              | 外汇买卖                 | 债券       | 双向宝        |
| $\bullet$ $\circ$ | °.                   | 다"       |            |
| 贵金属积存             | 积利金                  | 贵金属代理    | 大宗商品       |
|                   | ₩                    | 私        |            |
| 证券期货              | 证券交易                 | 代销理财     | 宝宝存钱罐      |
| 支付                |                      |          |            |
|                   | ¥c                   | 羊匠       |            |
| 扫一扫               | 付款                   | 收款       | 快捷支付       |
| $\bullet$         | $\overline{\bullet}$ | 三門性      |            |
|                   | 支付管理 一键绑卡            | 云闪付      |            |

在"理财"中选择"证券期货"

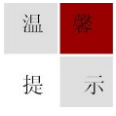

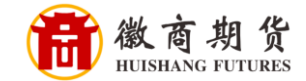

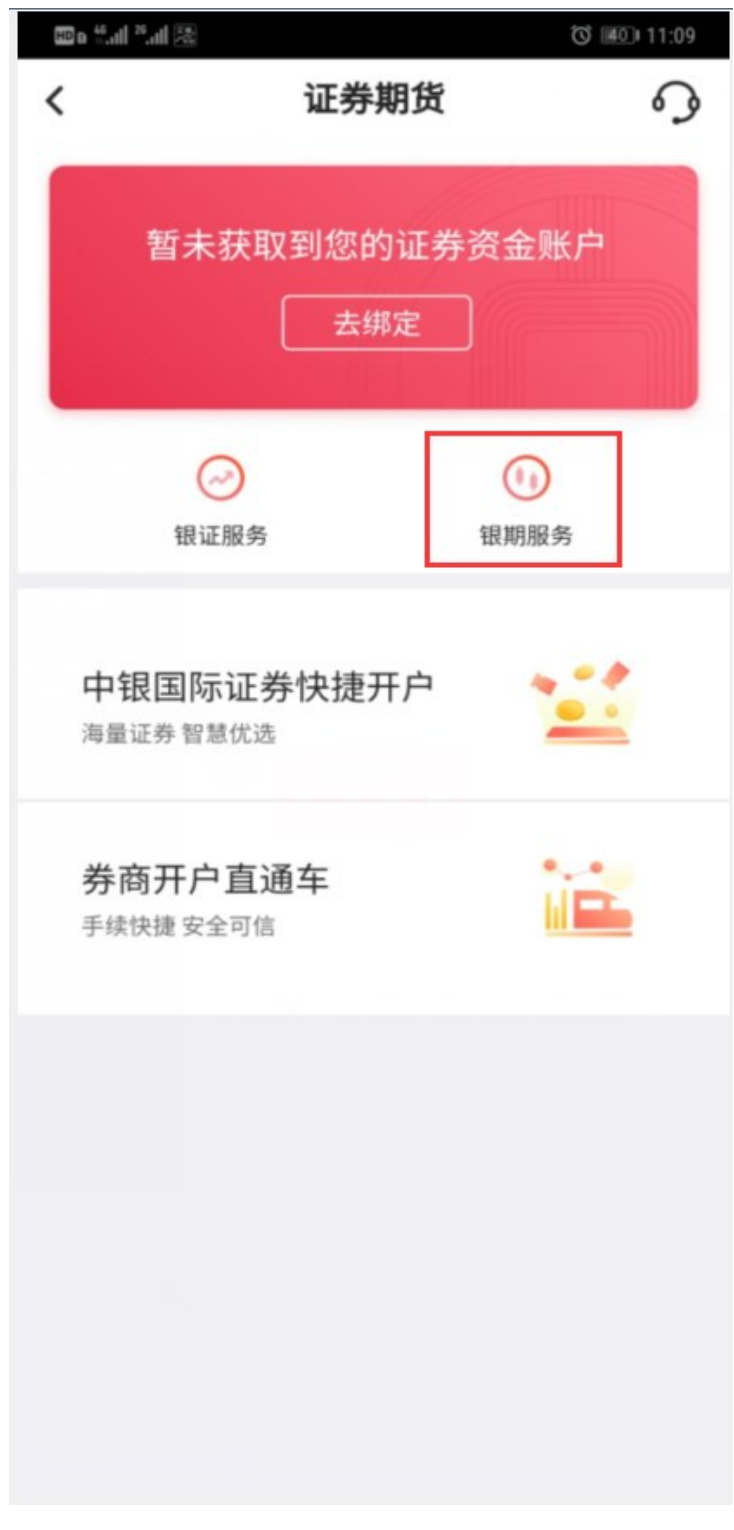

选择"银期服务"

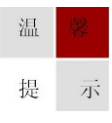

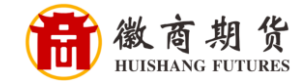

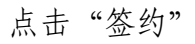

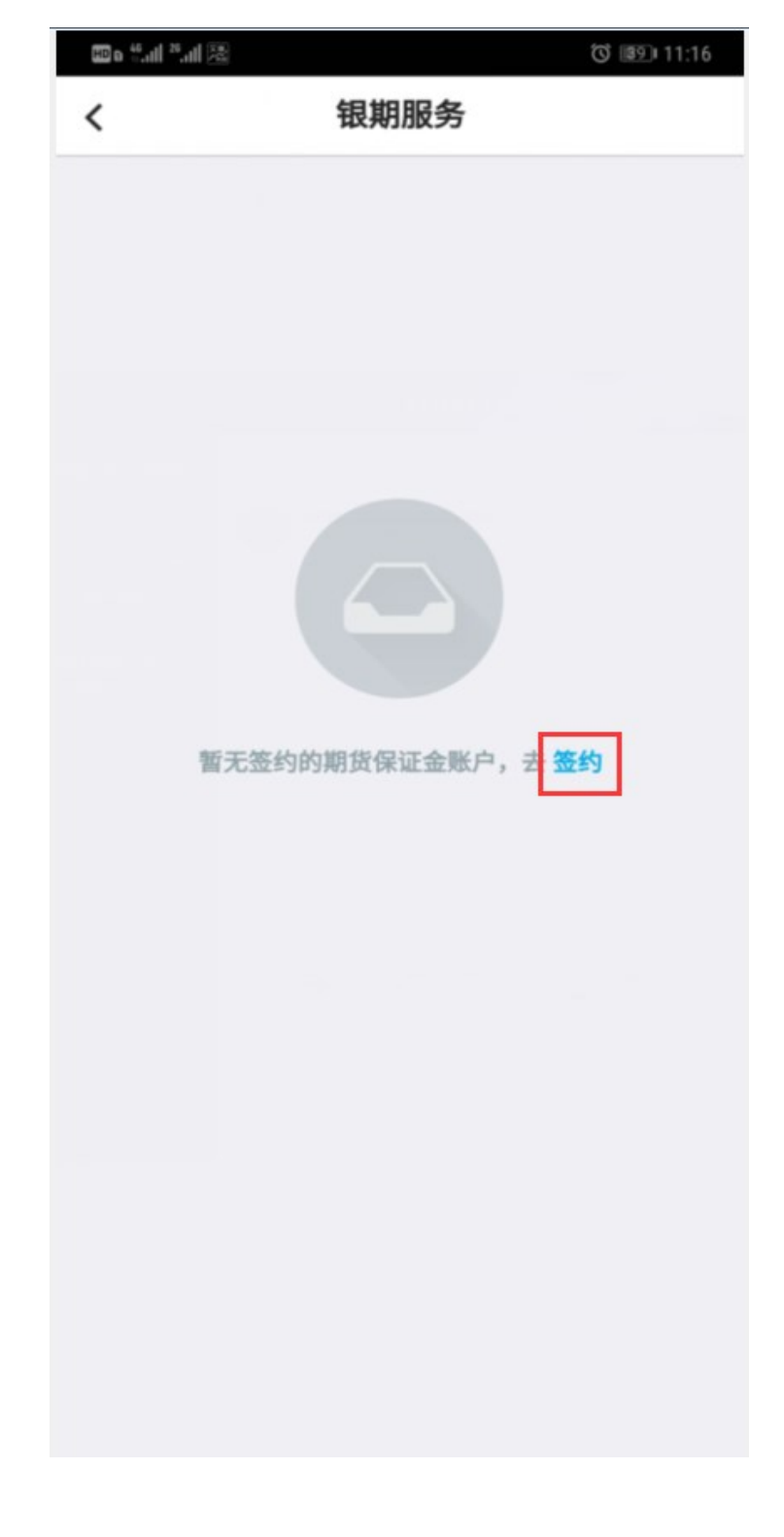

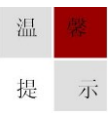

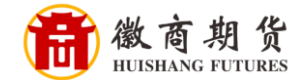

选择我司(直接输入徽商期货搜索即可),依次输入资金账号和资金密码,勾 选阅读并同意,点击"下一步"

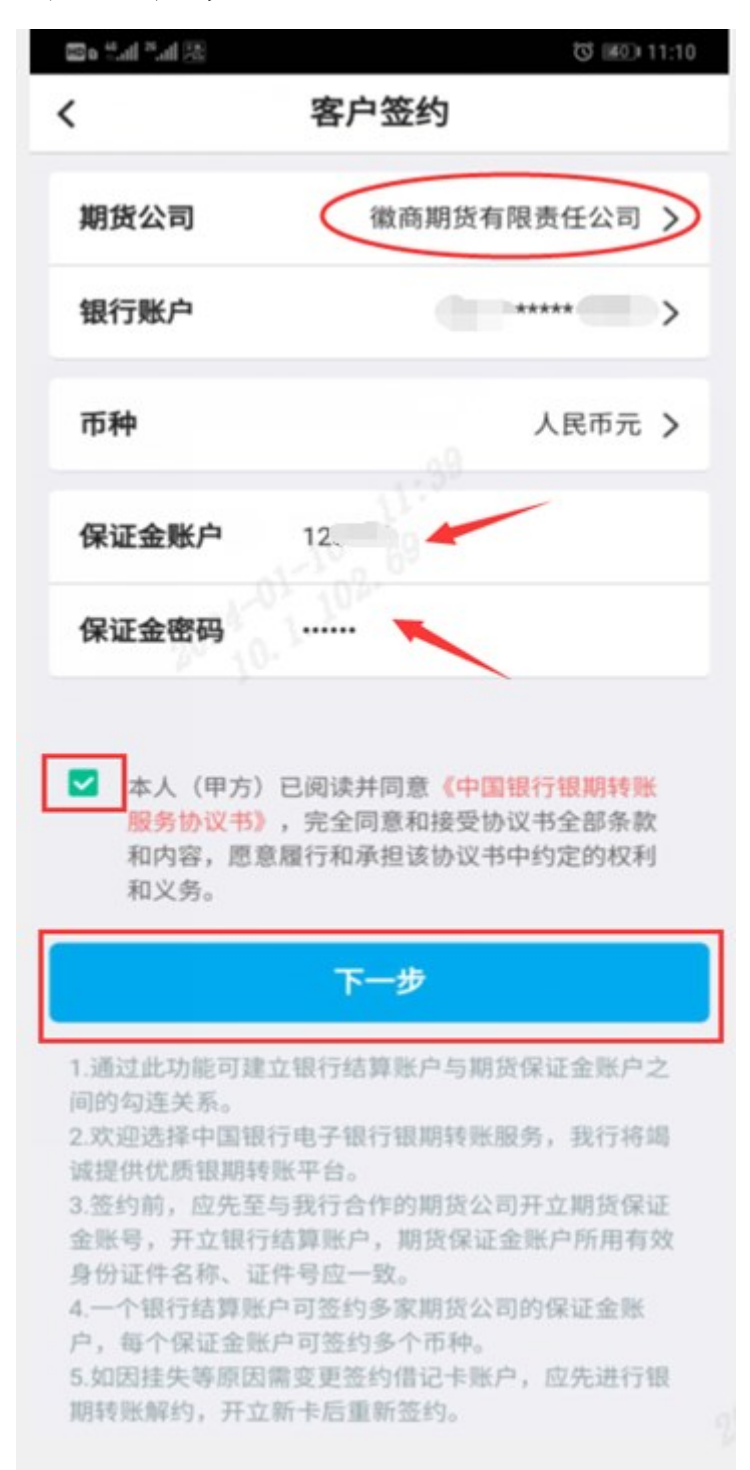

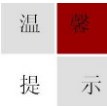

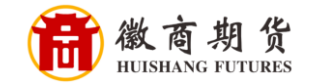

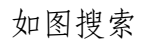

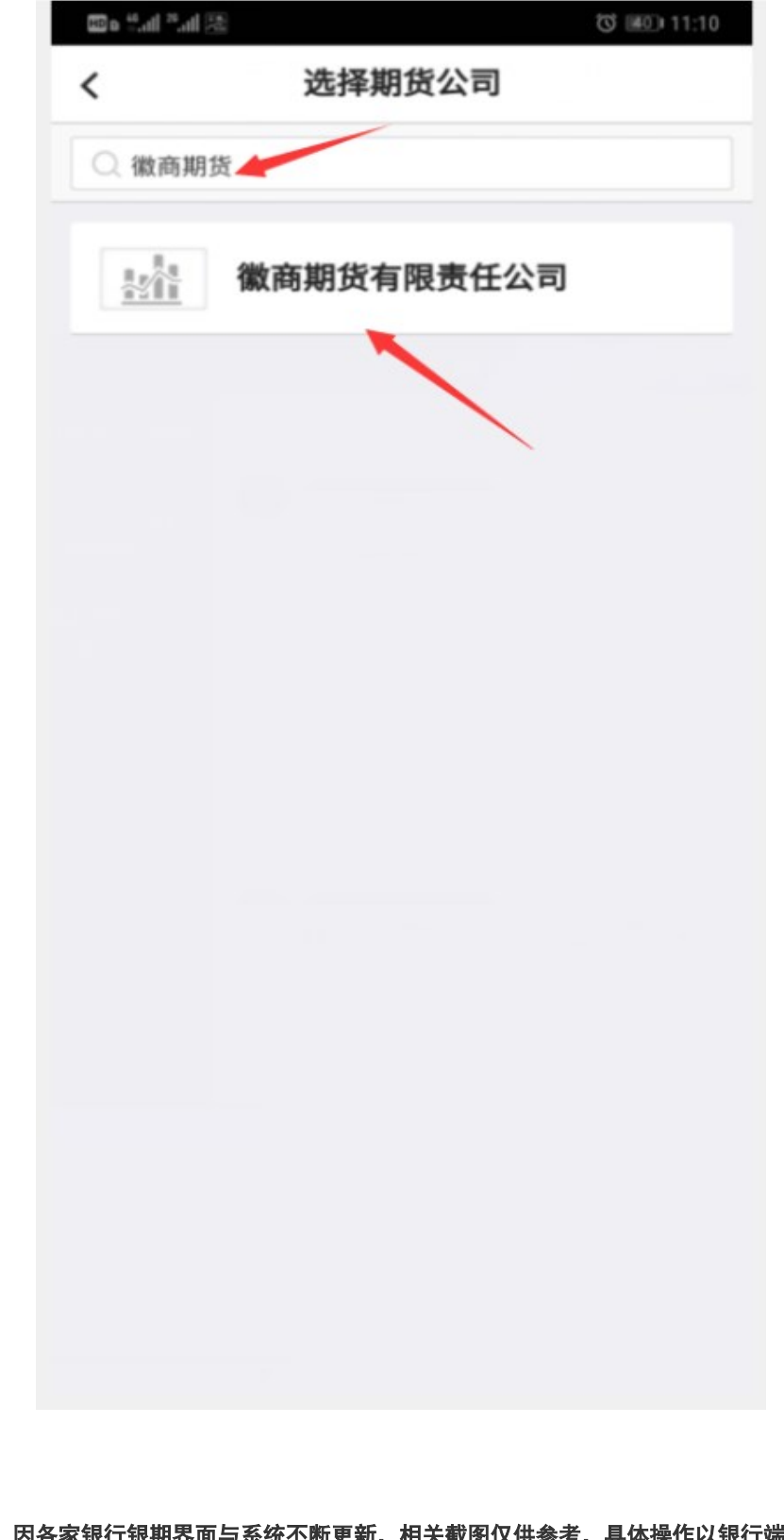

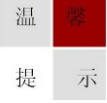

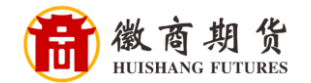

在"安全工具"一栏选择手机交易码,点击"确认",收到短信并输入,即可 完成签约

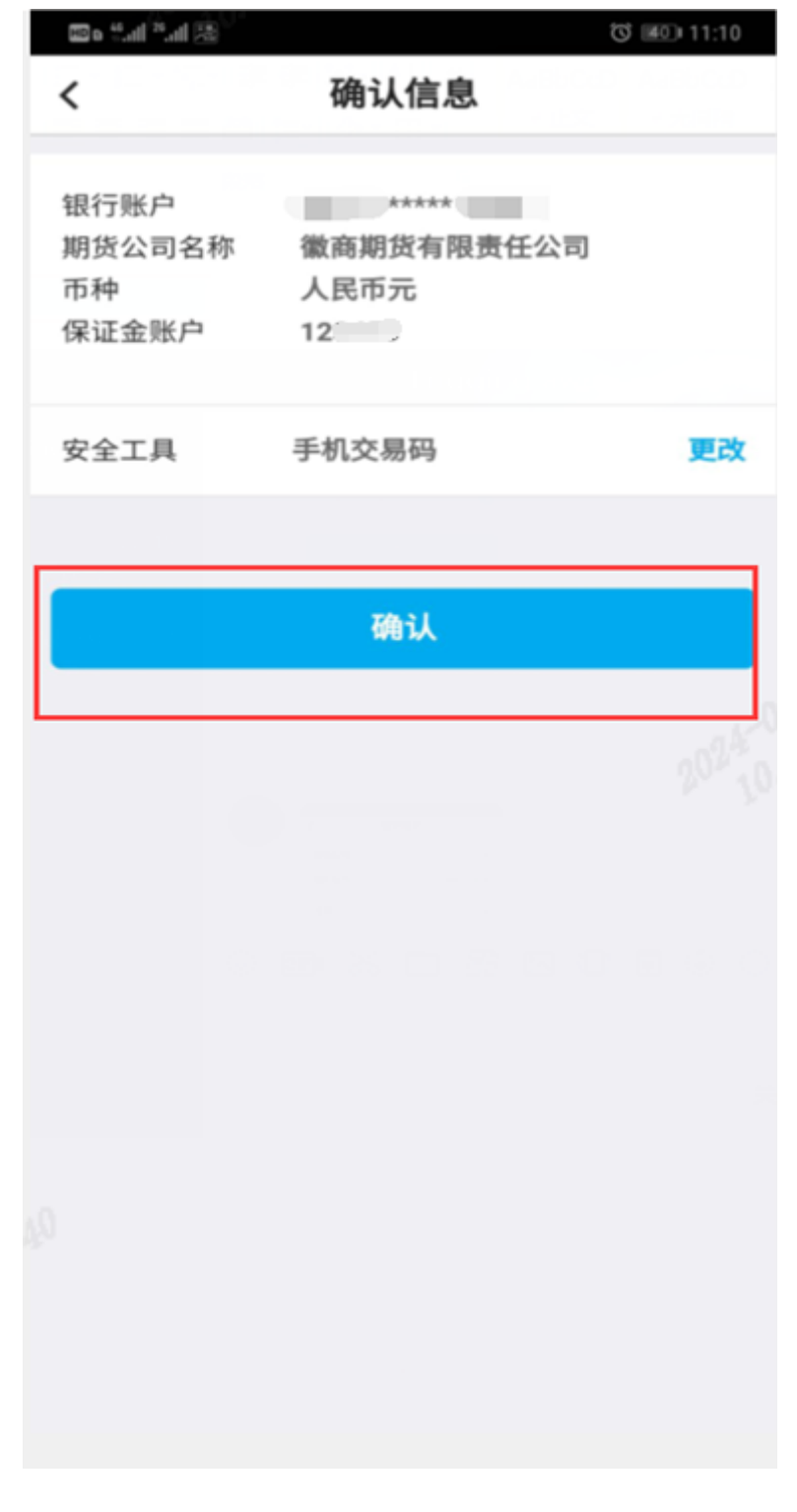

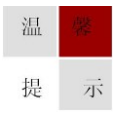